# **ANEXO IX - Orientações para geração da proposta de preços em programa específico do município.**

Passo 1 – Baixe em seu computador o programa CADPROPOSTA , que se encontra no site do município no endereço [www.pmsas.pr.gov.br](http://www.pmsas.pr.gov.br/) e salve em pasta específica, somente com o programa o arquivo da proposta poderá ser aberto e preenchido.

2. verifique sempre se o programa que você tem é a mesma versão do programa disponível no site, senão ele deve ser atualizado.

3 - PREENCHIMENTO DA PROPOSTA DE PREÇOS

3.1 No e-mail enviado pelo município seguiu anexo, o edital e o arquivo da proposta, conforme

exemplo: PropostaPP0832013.esl

3.1.1 Esse arquivo só poderá ser aberto e preenchido com o programa ESPROPOSTA.EXE;

3.2 Para informar os valores e as marcas dos produtos contidos no anexo proceda da seguinte forma:

3.2.2 Acesse a pasta onde salvou os arquivos, e clique duas vezes em cima do arquivo CADPROPOSTA.EXE, aparecerá a seguinte tela:

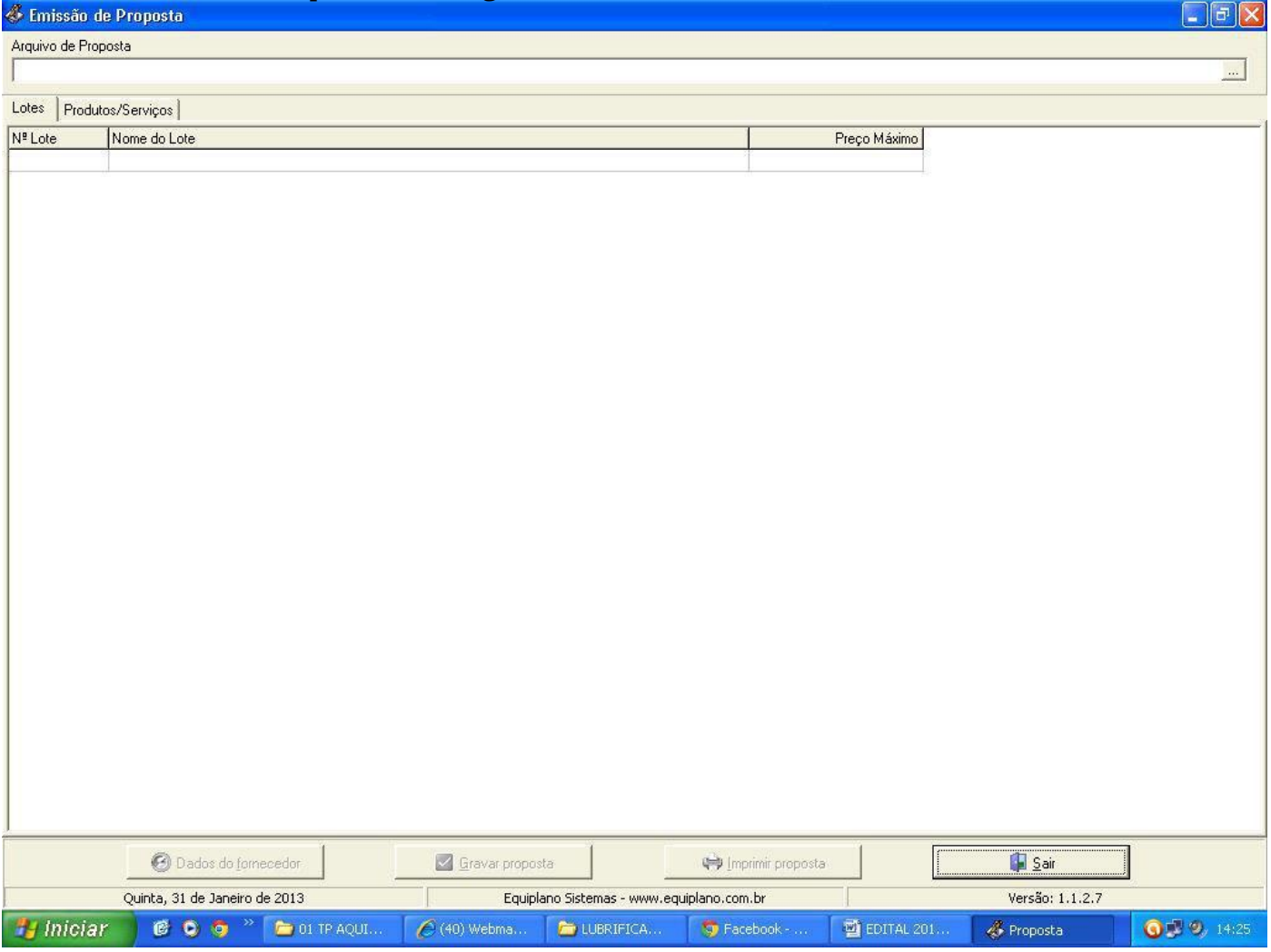

## Tela do Programa

3.2.3 No campo Arquivo de Proposta, clique uma vez sobre o botão com reticências, no canto superior direito. Procure pelo arquivo proposta.esl

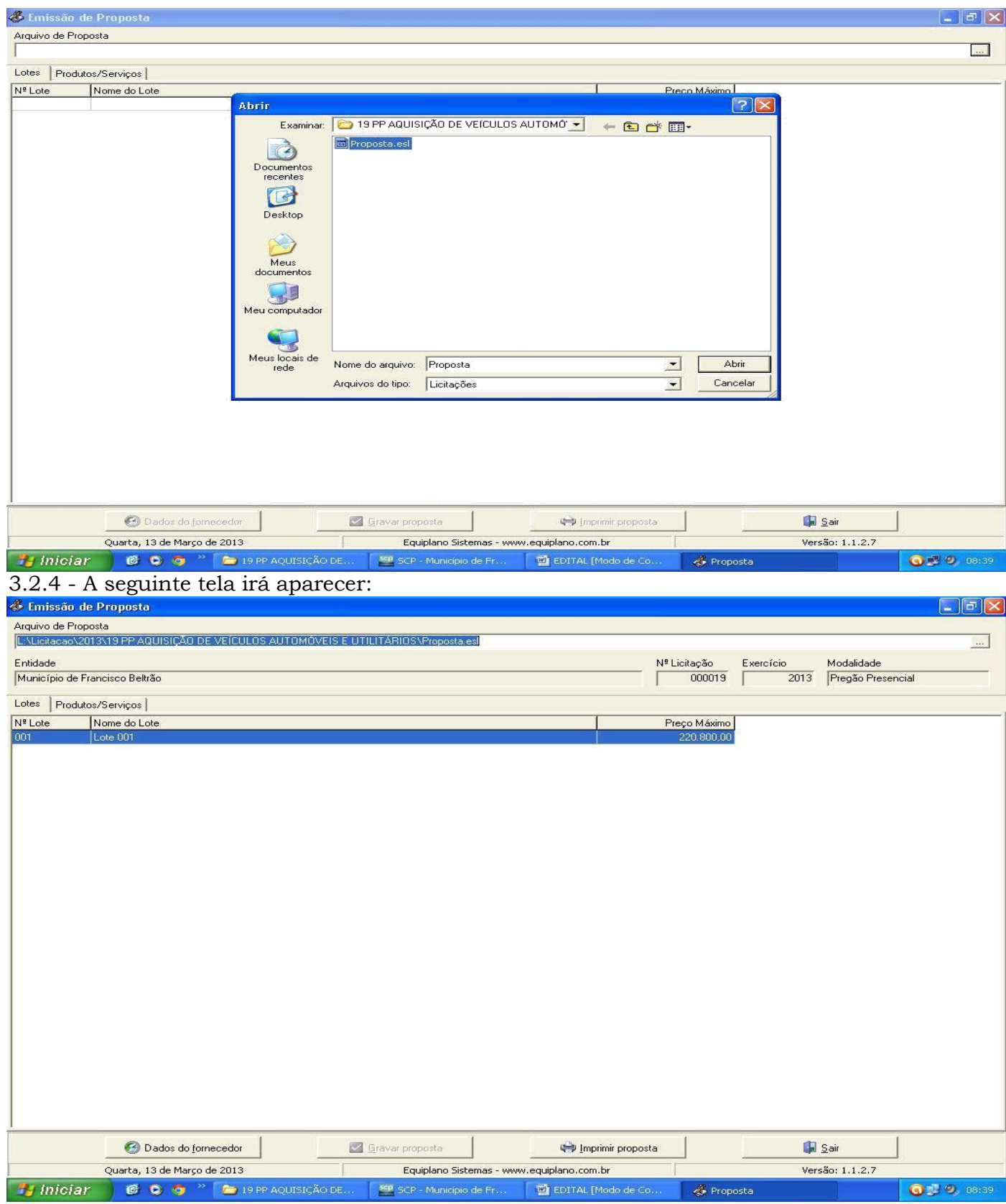

3.2.5 Você trabalha com duas guias: Lotes e Produtos/Serviços. Inicialmente, você vai na guia Lotes, seleciona o lote em questão e vá para a outra guia: Produtos Serviços:

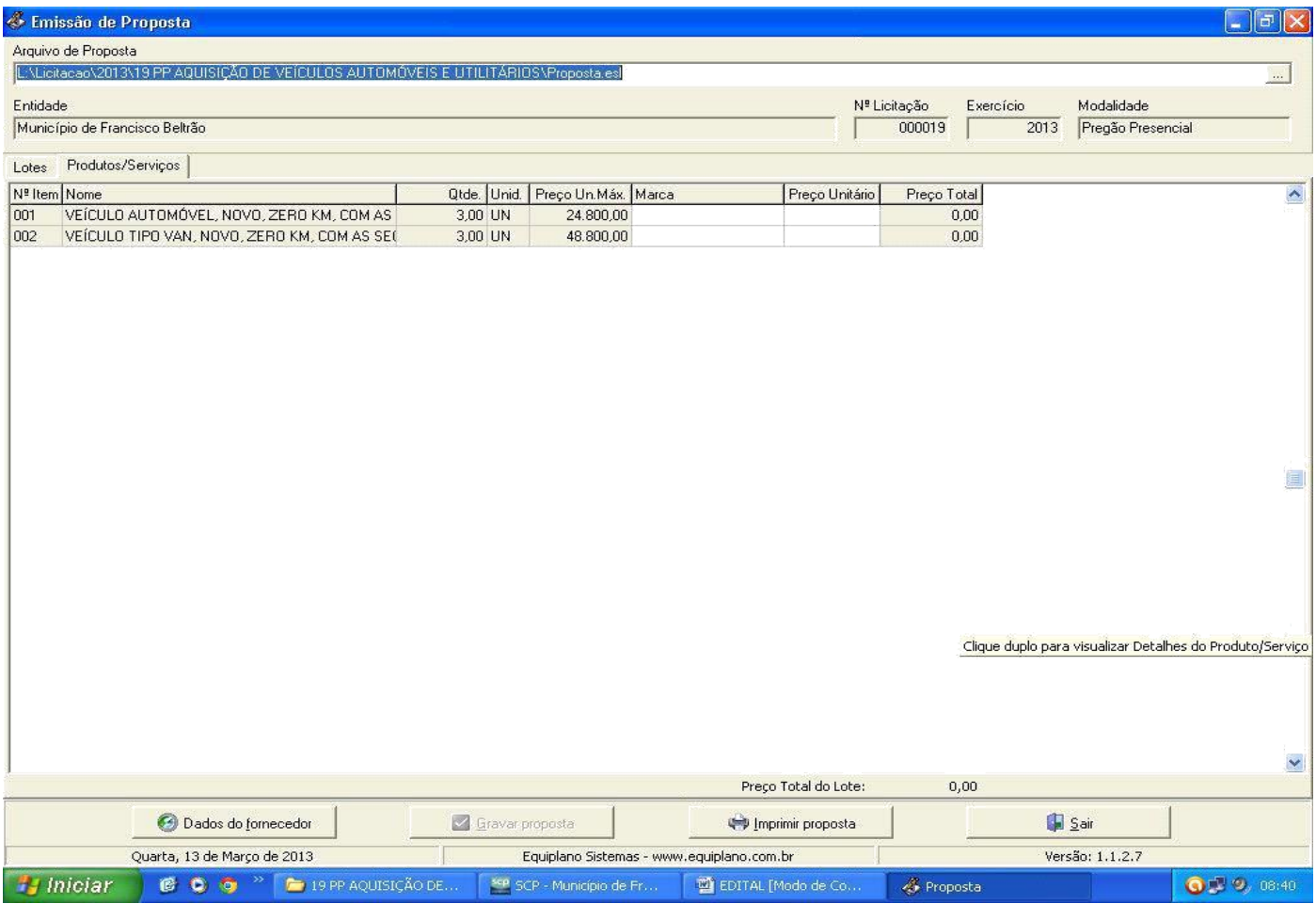

3.2.6 Você vai perceber que existe dois campos a serem informados: Marca e Preço Unitário. O valor deverá ser digitado utilizando o formato 99999,9999. Não coloque o ponto decimal para separar a casa dos milhares, apenas a vírgula para a separação dos centavos.

3.2.7 Os valores devem ser digitados, sempre respeitando a coluna do Preço Unit. Máx. para cada item. O valor digitado jamais poderá ultrapassar o valor estipulado nessa coluna, bem como o programa não vai deixar que isso aconteça.

3.2.8 Em seguida, clique no botão Dados do Fornecedor (da empresa). O programa apresentará a seguinte tela: (ao preencher, observe os parâmetros, utilize apenas números, sem parênteses, traços ou barras)

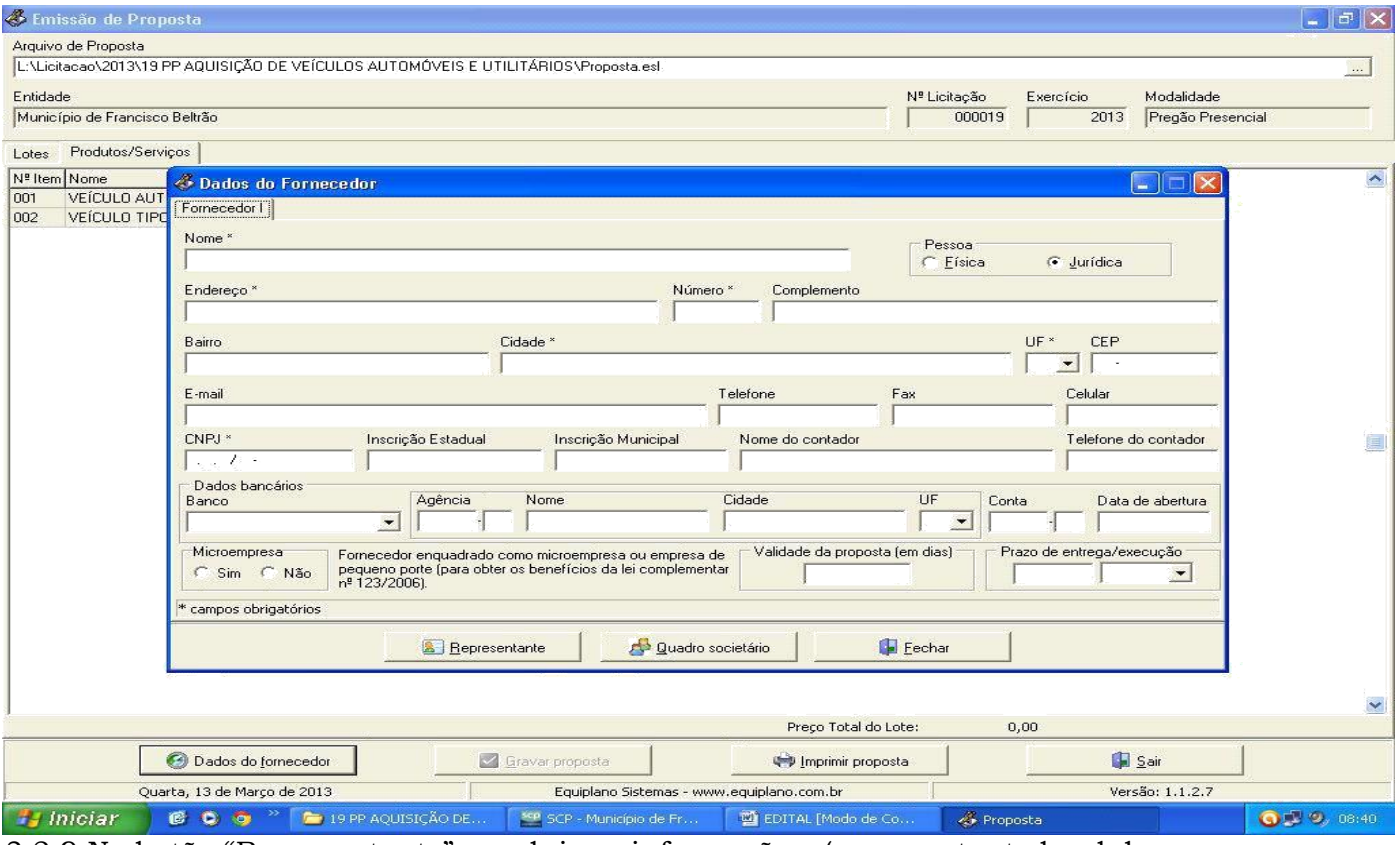

## 3.2.9 No botão "Representante" concluir as informações: (representante legal da empresa, que assina a proposta de preços).

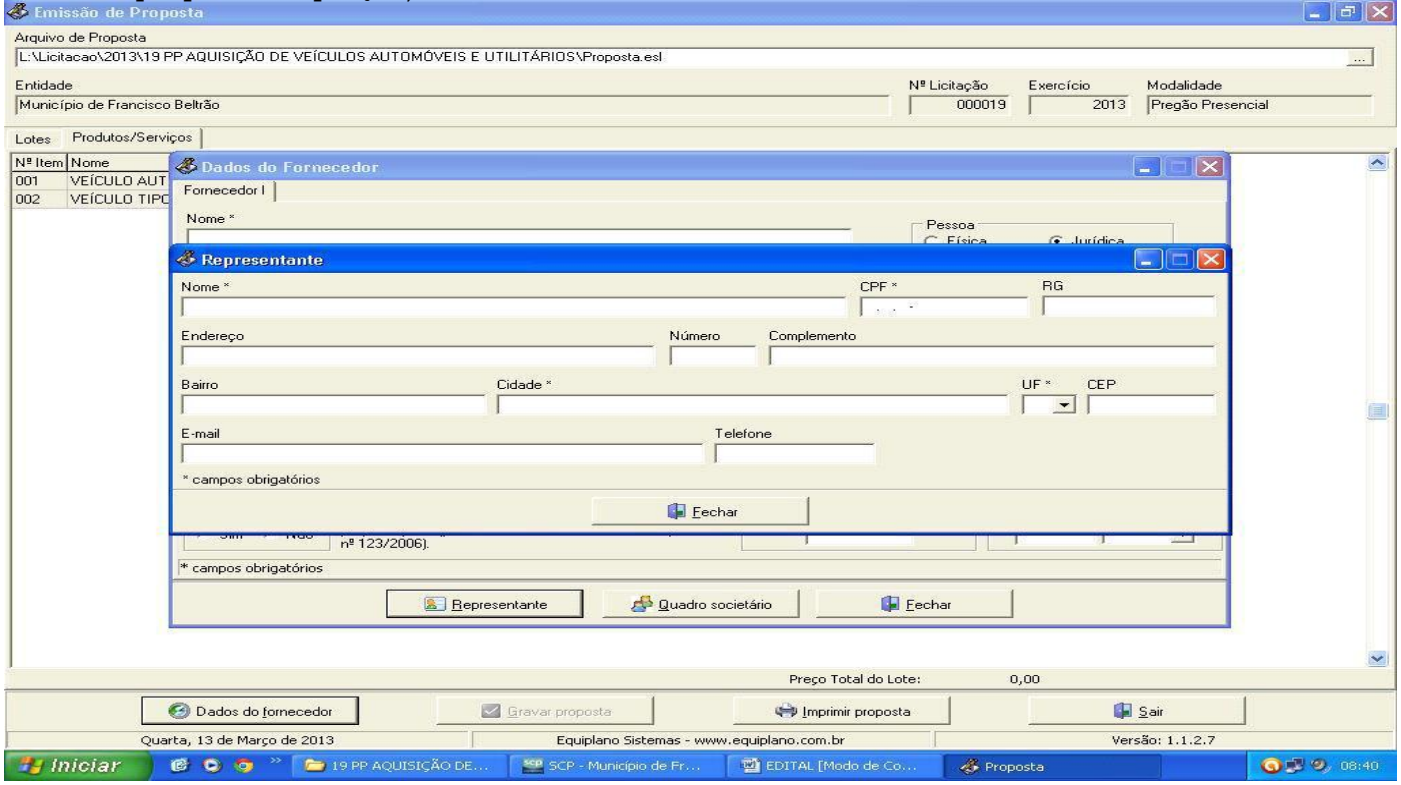

3.2.10 Preencher o quadro societário: (concluídas as informações do primeiro sócio, salvar e abrir documento em branco para inscrição do segundo, e assim

### sucessivamente:

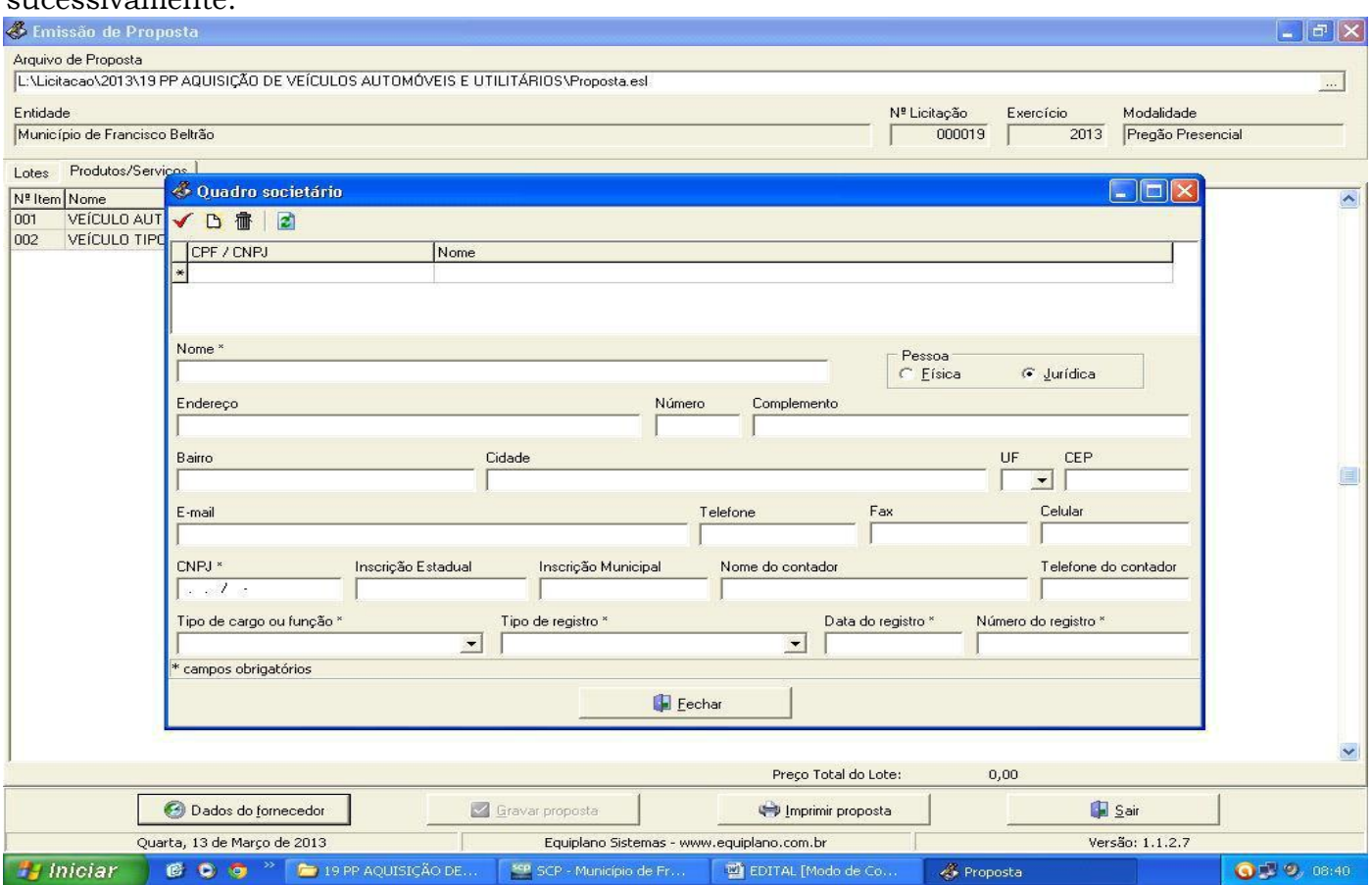

3.2.11 Uma vez incluídas estas informações clique no botão Fechar e, logo após, no botão Gravar Propostas.

### 4. TÉRMINO DO PREENCHIMENTO

Após o término da digitação/gravação de todos os itens:

4.1 Salvar o arquivo PROPOSTA.ESL em unidade de armazenamento (CD-R ou Pen-Drive) em bom estado, bem acondicionado, para que não sofra danos. (Importante: testar no EsProposta, o arquivo que foi gravado no CD ou Pen-Drive);

4.2 No botão imprimir proposta imprimir o documento e coletar assinatura;

- Acondicioná-los em envelope adequado e identificado, conforme orientações deste Edital.

## 4 PONTOS A SEREM OBSERVADOS:

1º) AO DIGITAR O VALOR NÃO USAR PONTO.

EX: 1520 (CERTO) - EX: 1.520,00 (ERRADO)

2º) AO DIGITAR O VALOR DA MERCADORIA, SEMPRE RESPEITAR A COLUNA DO VALOR MÁXIMO UNITÁRIO.

3º) DEPOIS DE TER BAIXADO O ARQUIVO ESPROPOSTA.EXE, O MESMO PODERÁ SER ARMAZENADO NUMA PASTA EM SEPARADO, POIS SERÁ UTILIZADO O MESMO PROGRAMA, QUANDO FOR PARTICIPAR DE NOVAS LICITAÇÕES COM O MUNICÍPIO, QUE REQUEIRAM TAL RECURSO. (conferir a versão)

4º) AO SALVAR O ARQUIVO EM MEIO ELETRÔNICO (CD-ROMM OU PEN-DRIVE), RECOMENDA-SE TESTAR O ARQUIVO GRAVADO E AINDA POSSUIR EM MÃOS OUTRA CÓPIA ALTERNATIVA NA ABERTURA DA LICITAÇÃO).

5º) O arquivo da proposta.esl é o arquivo que deve ser enviado eletronicamente e não o arquivo Esproposta.exe que é o programa.